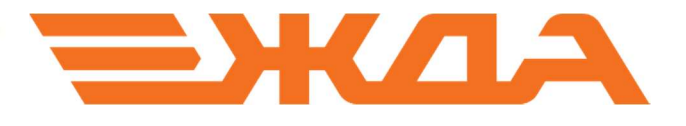

# ОБНОВЛЕНИЕ ЛИЦЕНЗИИ КЛЮЧА АППАРАТНОЙ ЗАЩИТЫ HASP ДЛЯ АОС «ПОДГОТОВКА ПЕРЕВОЗОЧНЫХ ДОКУМЕНТОВ» (АОС-ППД)

Санкт–Петербург 2024

#### Обновление лицензии ключа аппаратной защиты состоит из следующих действий:

- 1. Сбор информации о ключе/ключах.
- 2. Отправка собранной информации в отдел лицензирования НПО «ООО Желдоравтоматизация».
- 3. Получение данных от отдела лицензирования НПО «ООО Желдоравтоматизация».
- 4. Обновление лицензии на ключе/ключах.

#### 1. Сбор информации о ключе/ключах аппаратной защиты

Для того, чтобы собрать информацию с ключей, требующих продления лицензии для программного обеспечения АОС-ППД, необходимо выполнить следующие действия

1.1. Запустить с рабочего стола утилиту для обновления лицензии ключа аппаратной защиты updateSentinel.exe (рис. 1)

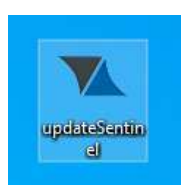

Рис. 1. Внешний вид ярлыка утилиты для обновления лицензии

1.2.1. Появится черное окно и после того как программа считает всю информацию с ключа аппаратной защиты черное окно закроется.

ВАЖНО! Не закрывать окно принудительно. Окно закроется само, когда отработает процесс считывания информации с ключа (рис.2).

1.2.2., В результате действий, описанных выше, на рабочем столе появятся две папки «C2V» с файлом, содержащим информацию с ключа (например, «835719045 200303-140853. C2V») (См. Рис. 3 – 4). и пустая папка «V2C». Папка «V2C» понадобится для завершающего этапа обновления ключа (См. Рис. 5).

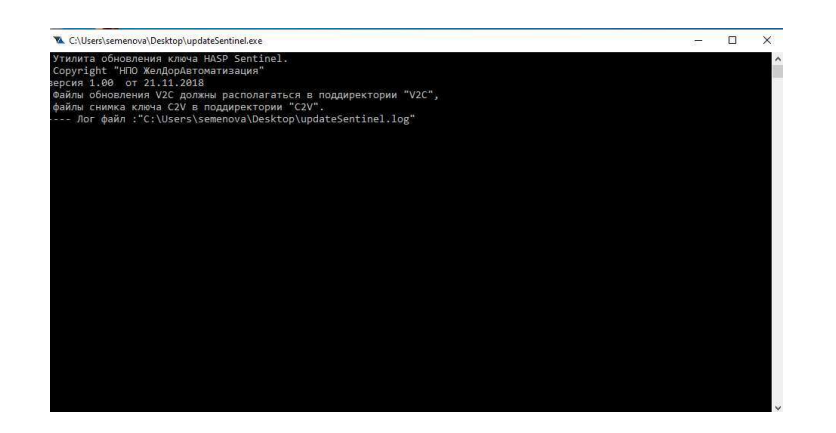

Рис. 2. Считывание информации с ключа аппаратной защиты.

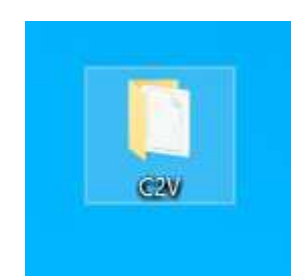

Рис. 3. Внешний вид папки «C2V»

| C <sub>2</sub> V<br>s<br>s.                                                                                                    |                                                           | $\sim$ 0                           | Поиск: C2V        |                 | $\varphi$ |
|----------------------------------------------------------------------------------------------------|-----------------------------------------------------------|------------------------------------|-------------------|-----------------|-----------|
| ^<br>■ Быстрый доступ<br>Рабочий сто.<br>• Загрузки<br>$\mathcal{R}$<br>兽<br>Документы *<br>Изображени *<br>$\blacksquare$<br>2020-03-03 Отве<br>×,<br>levleva<br>Semenova<br>ЖДА | $\hat{\mathcal{C}}$<br>Имя<br>835719045_200303-140853.C2V | Дата изменения<br>03.03.2020 14:08 | Тип<br>Файл "С2V" | Размер<br>16 KB |           |

Рис. 4. Файл с информацией с ключа защиты в папке «C2V»

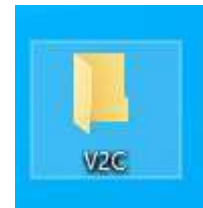

Рис. 5. Внешний вид папки «V2C»

## 2. Отправка результатов разработчику

2.1. Сформированный в папке «C2V» файл необходимо отправить разработчику по одному из адресов электронной почты:

2.1.1. Интранет (СПД ОАО «РЖД»): lagashkin@spb.orw.rzd (Лагашкин Юрий Петрович).

2.1.2. Интернет: info@zdaspb.ru

## 3. Обновление лицензии

3.1. Получив от отдела лицензирования разработчиков обновленный файл (например, «835719045\_200303-140853. V2С» необходимо поместить его в пустую папку «V2C» (рис.5)

ВАЖНО! Если папка «V2C» по каким-то причинам не создалась при первоначальном сборе информации с ключа (п. 1.2.2), то необходимо создать её вручную, обязательно назвав буквами латинского алфавита, как на рисунке 5.

3.2.Затем снова запустить утилиту для обновления лицензии updateSentinel.exe (рис. 1)

3.3. Программа выполнит требуемое обновление ключа аппаратной защиты и окно считывания информации закроется (Рис.2).

ВАЖНО! Не закрывать окно принудительно. Окно закроется само, когда отработает процесс обновления ключа.